# Registro plataforma C2S MANUAL USUARIO PARA PROVEEDORES

**Febrero 2024**

Global Sourcing Solutions

• Para iniciar con nuestro registro ingresamos a las web CEPSA en la dirección electrónica [www.cepsa.es](http://www.cepsa.es/), damos clic en el icono de área reservada como se muestra en la imagen.

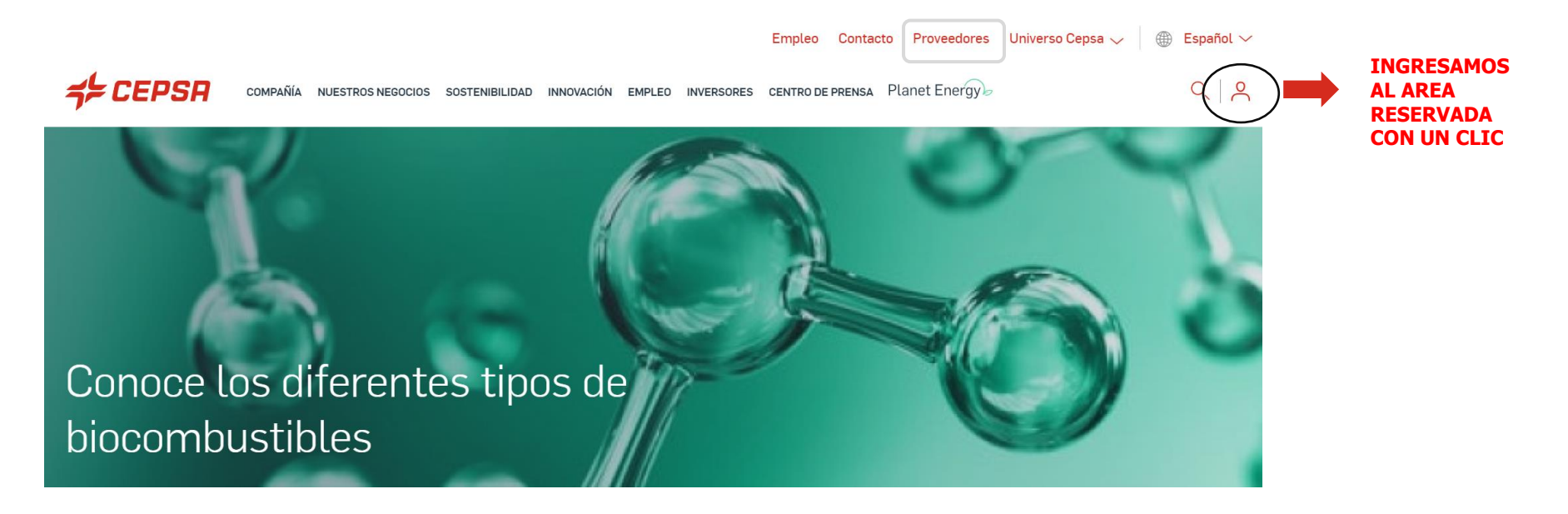

• Luego damos clic en **"¿NO TIENES CUENTA?**"

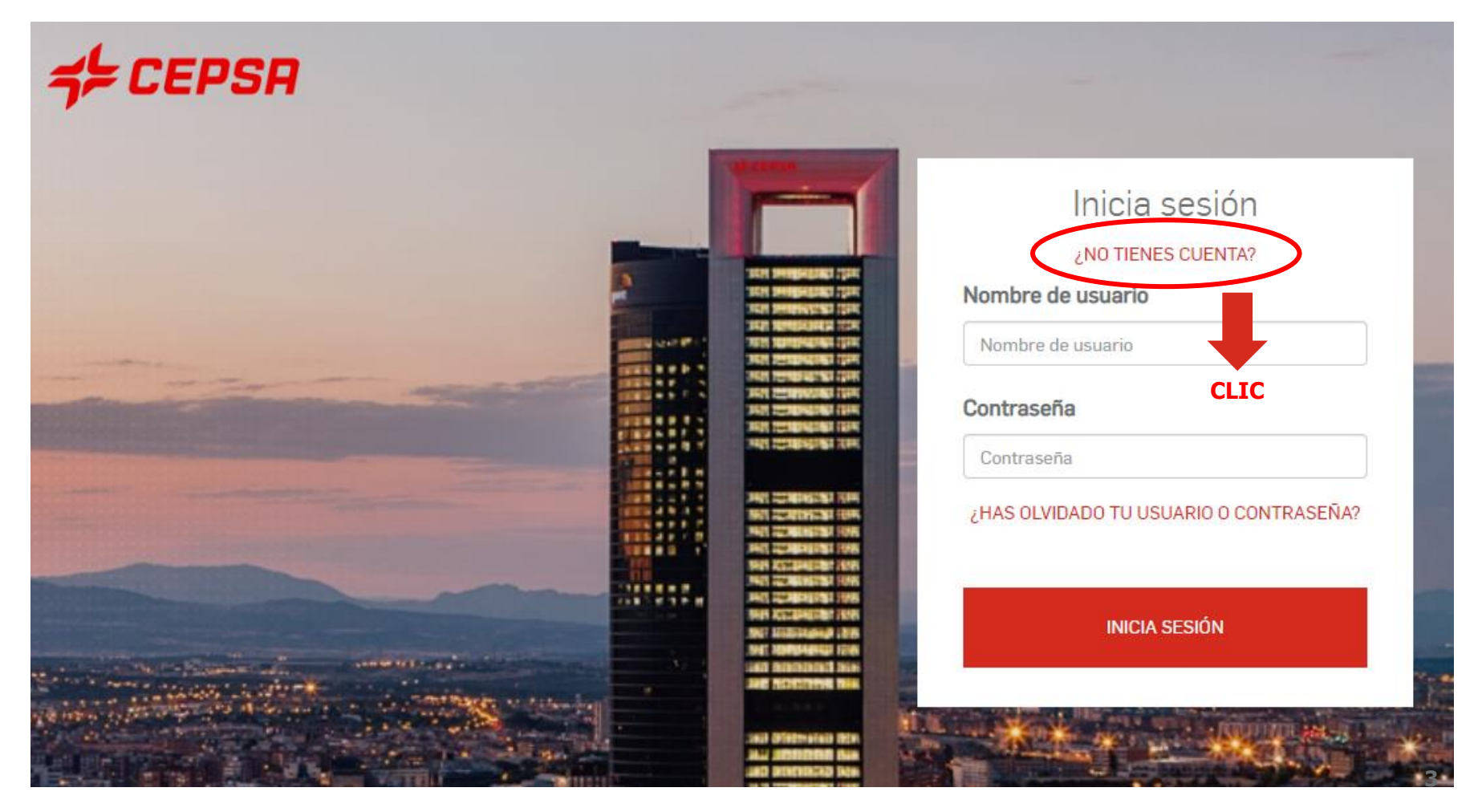

• Luego de dar clic en "¿NO TIENES CUENTA?" se abre un formulario que solicita datos básicos que debemos

diligenciar

#### Crea tu cuenta

#### YA TENGO UNA CUENTA

#### COMPLETA EL SIGUIENTE FORMULARIO

#### DATOS PERSONALES

 $E - M AIL$ 

E-Mail

#### CONFIRMA TU E-MAIL

Escribe de nuevo tu E-Mail

#### NOMBRE

Nombre

#### PRIMER APELLIDO

**Primer Apellido** 

Segundo Apellido

#### SEGUNDO APELLIDO (OPCIONAL)

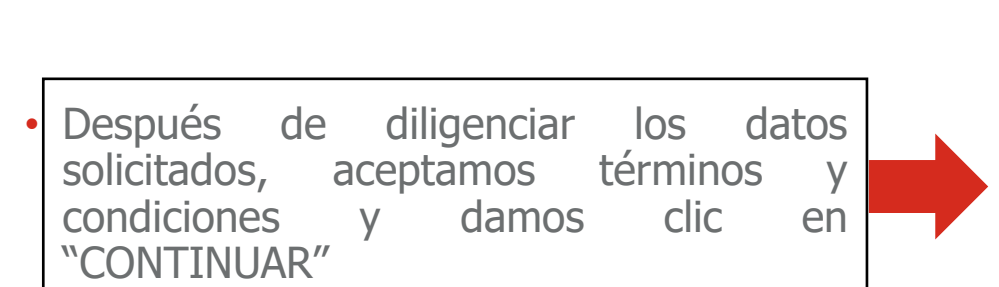

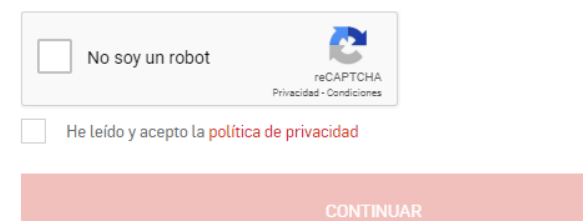

• Al finalizar el paso anterior nos va a llegar un correo a la dirección de e-mail registrada en el formulario inicial (pag.4), damos clic al link adjunto en el correo para continuar con la inscripción.

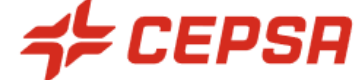

#### Confirmación de registro

Gracias por registrarte en CEPSA, se ha creado una cuenta con nombre de

usuario:

Para verificarla haz click en el enlace que se muestra a continuación o, en el caso de que haya algún error, cópialo y pégalo en el navegador.

#### AQUÍ VA EL ENLACE CORRESPONDIENTE

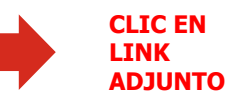

Una vez verificada la cuenta, es necesario introducir tu usuario y contraseña para que puedas acceder a las distintas funcionalidades que te puedan interesar.

• Al dar clic al link nos lleva a una pagina nueva donde debemos escribir nuestro nombre de usuario y contraseña que nosotros mismos colocamos en el formulario de registro inicial (pag.4), luego iniciamos sesión.

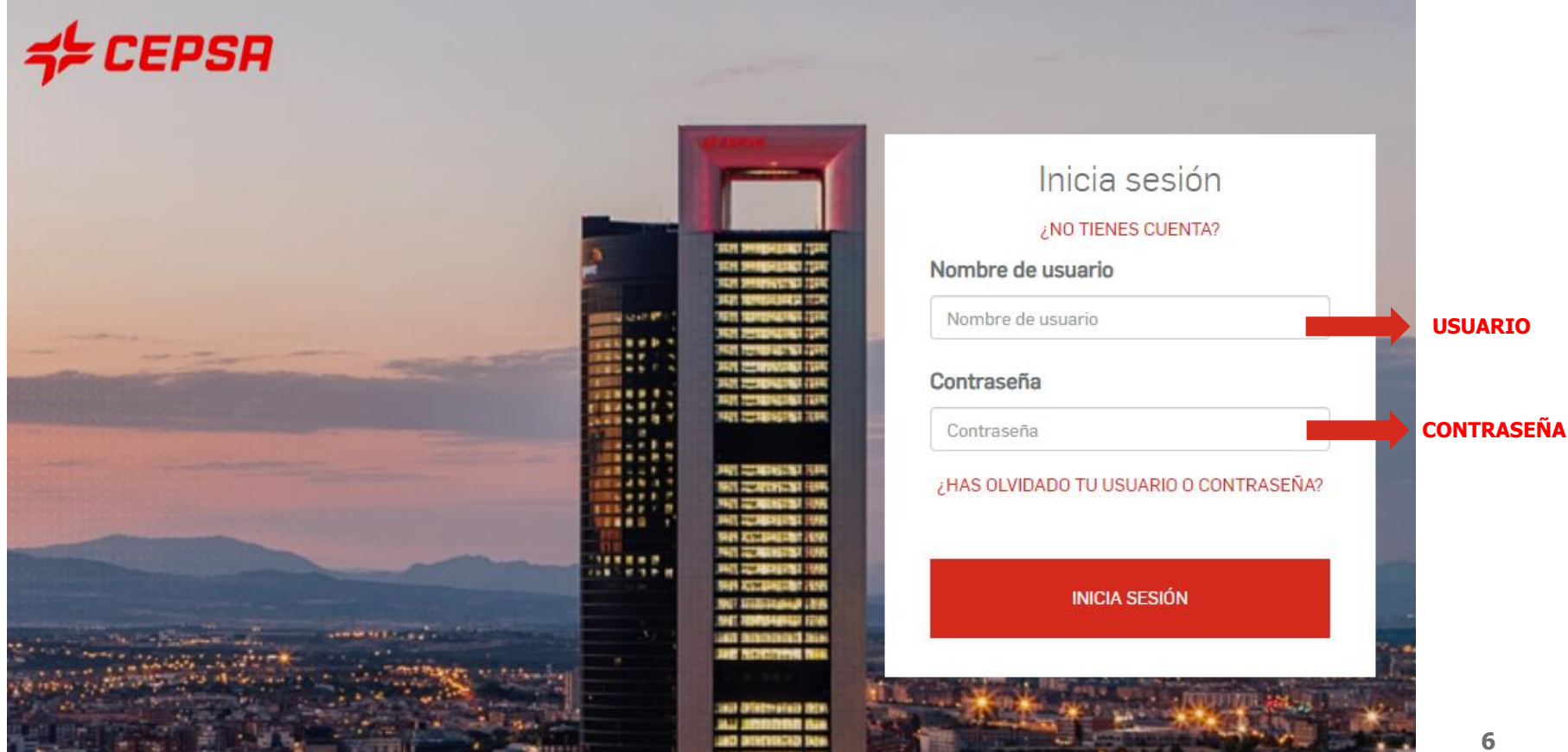

• Al iniciar sesión, en el área MI CUENTA, nos aparece el área de "Alta servicios" allí damos clic en Alta en CEPSA Sourcing & Suppliers

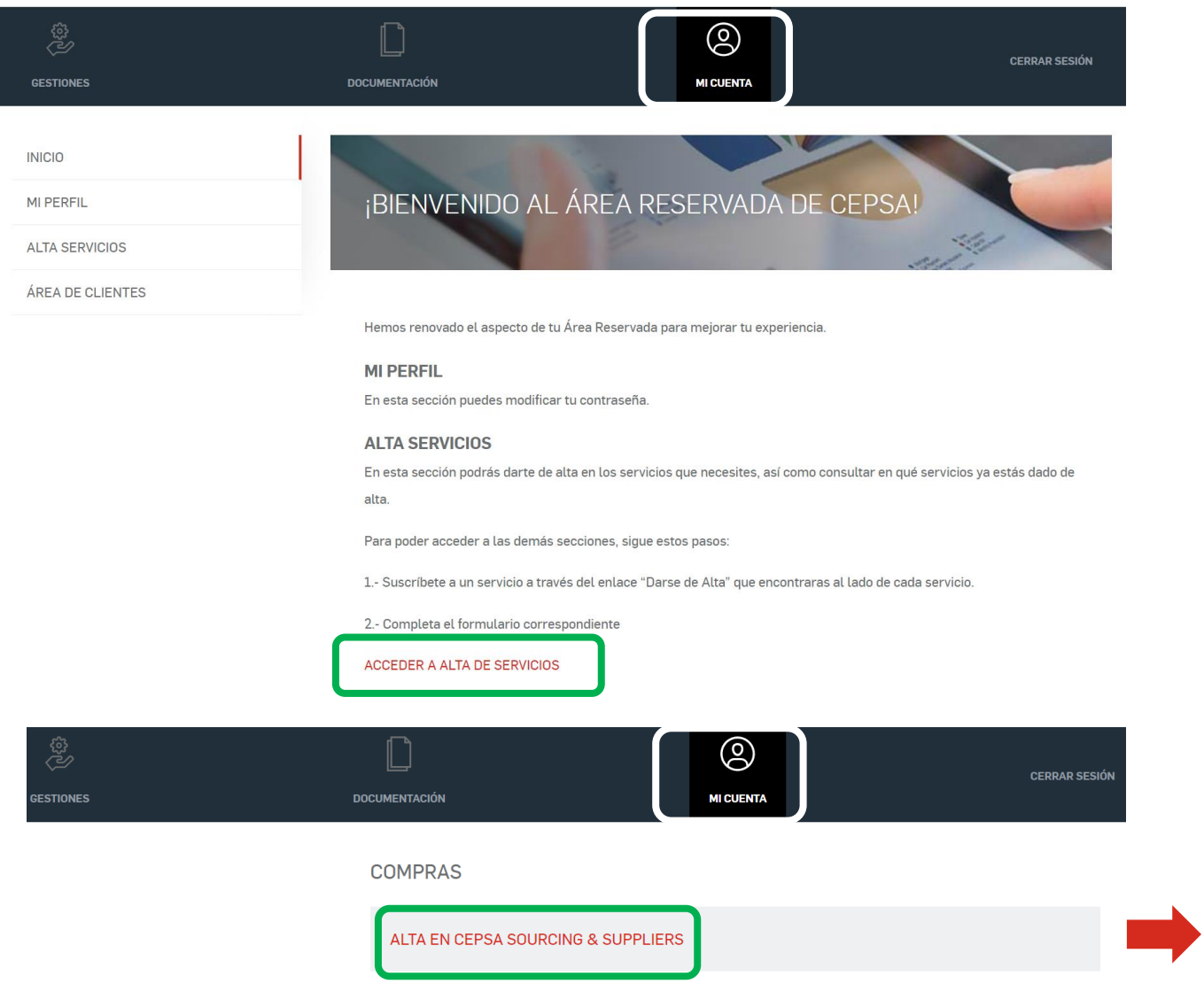

**CLIC**

• El siguiente paso es confirmar la nacionalidad de tu compañía y el numero de identificación fiscal que el NIT que debe contener el digito de verificación, luego damos clic en "Continuar"

Alta en CEPSA Sourcing & Suppliers

 $(C25)$ 

Verifica si está ya dada de alta tu compañía

Nacionalidad de tu compañía

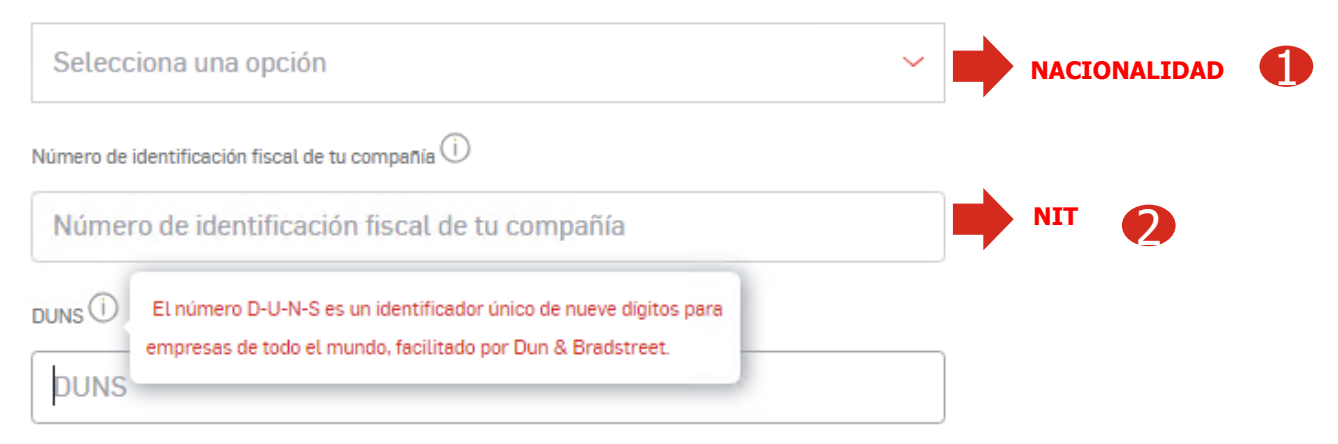

**Servicio de Atención al Cliente: +34 900 601 300 / atencionproveedores@cepsa.com**

### • Luego damos clic en **"COMPLETAR REGISTRO COMO USUARIO ADMINISTRADOR**"

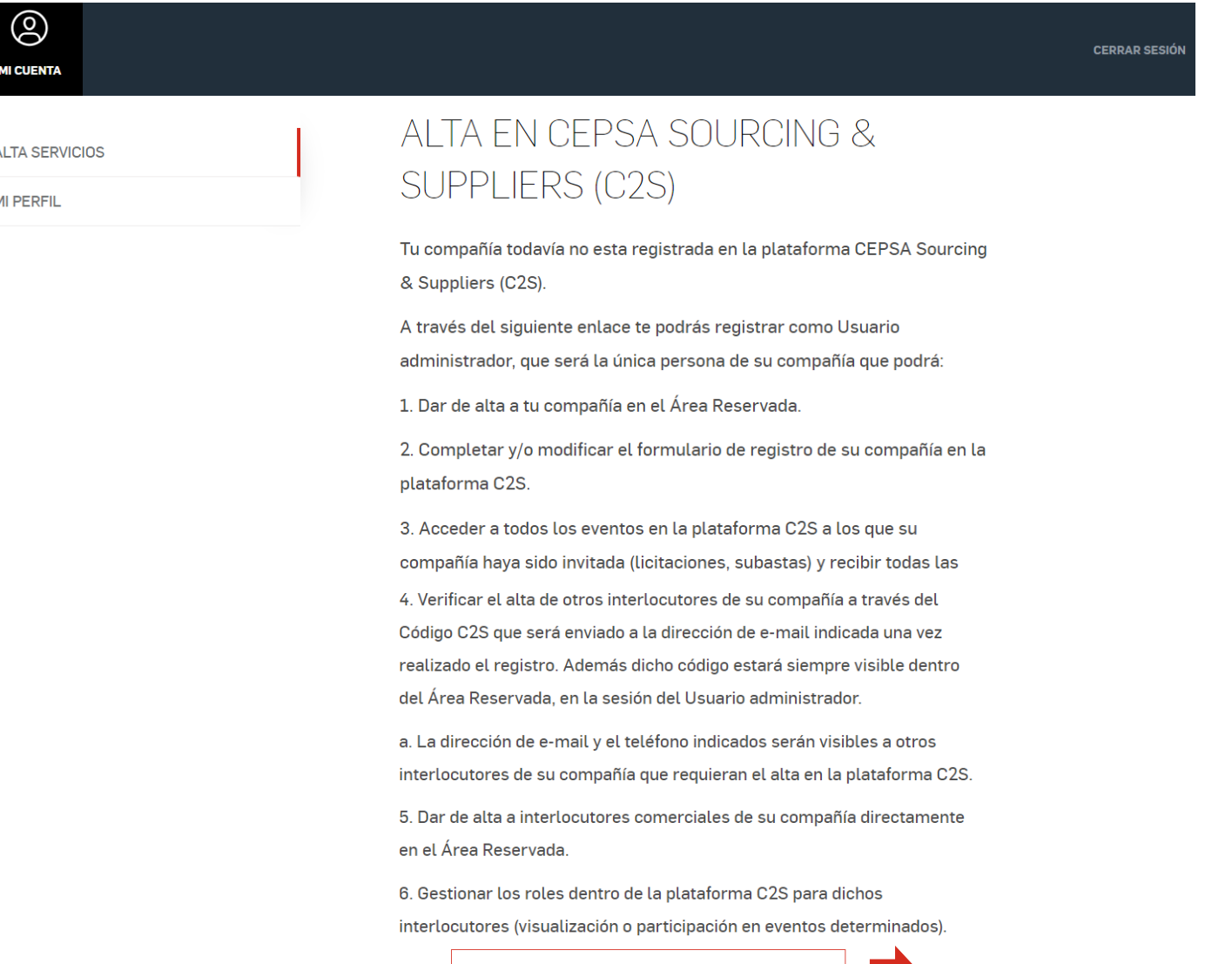

• Se genera un nuevo formulario donde nos solicita diligenciar: Nombre de la compañía, confirmar si es persona natural o no, teléfono de contacto y horario, aceptamos términos y condiciones y luego damos clic en "Aceptar"

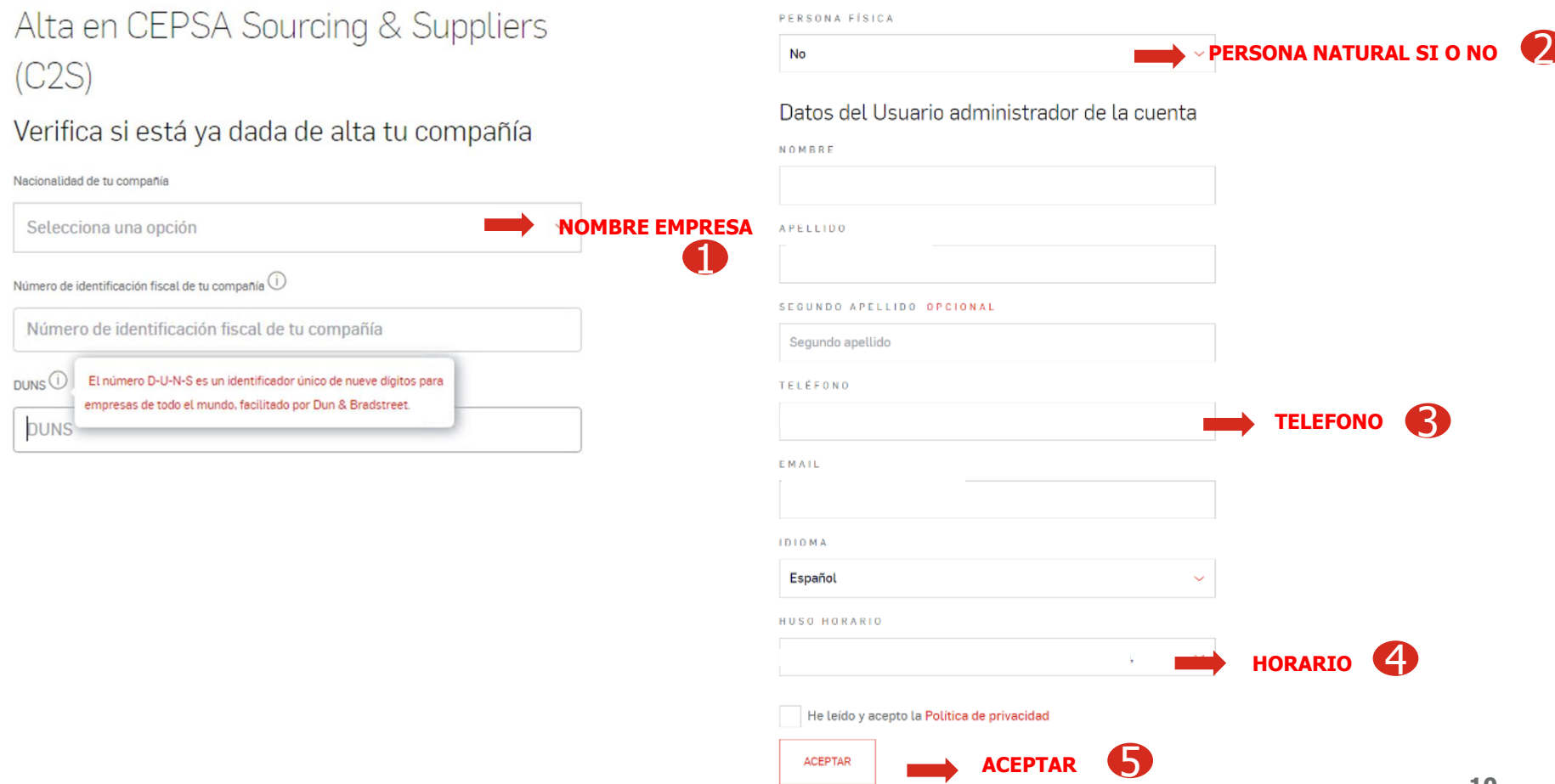

• El sistema confirmara que el registro inicial se ha realizado correctamente, luego damos clic en "Acceso a C2S" para finalizar el registro.

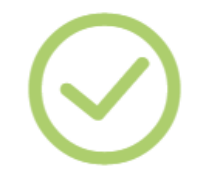

### Se ha completado el registro con éxito

Le confirmamos que ha registrado su compañía correctamente. Para ser un proveedor válido de Cepsa, ha de completar el Cuestionario de Cepsa SUPPLIERS. Acceda en este enlace: Acceso C2S y entre en la sección Cepsa SUPPLIERS. **CLIC**Le hemos enviado un correo con el Código C2S que los Contactos Comerciales de su

compañía necesitarán para registrarse. También puede usted registrarlos directamente en este enlace: Registrar Contacto Comercial.

• Para realizar la ultima parte de nuestro registro, debemos diligenciar el formulario de Cepsa Suppliers, para ello damos clic en "Accede" como lo muestra la imagen

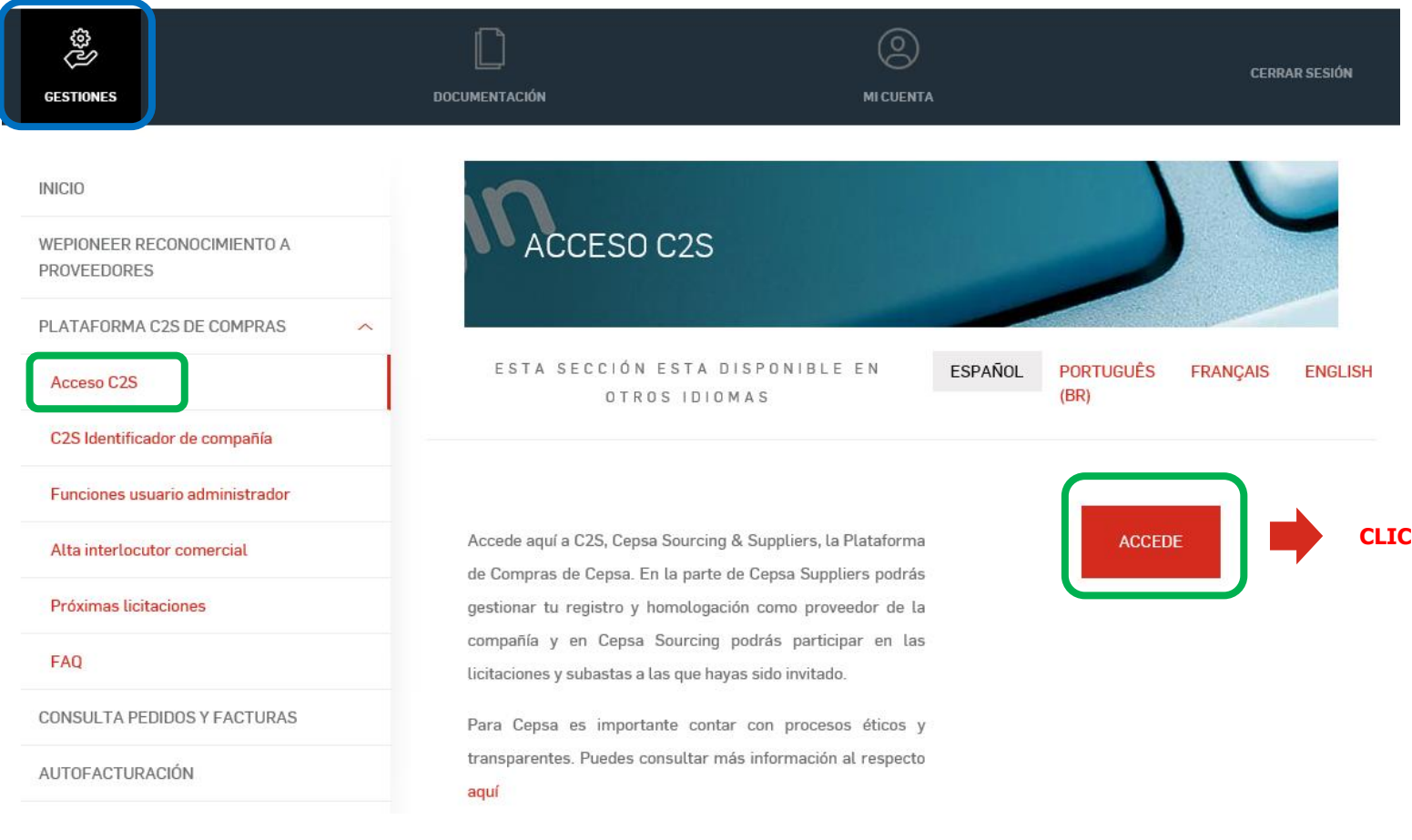

• Al ingresar al área de C2S CEPSA Sourcing & Suppliers, damos clic en el icono de "CEPSA Suppliers"

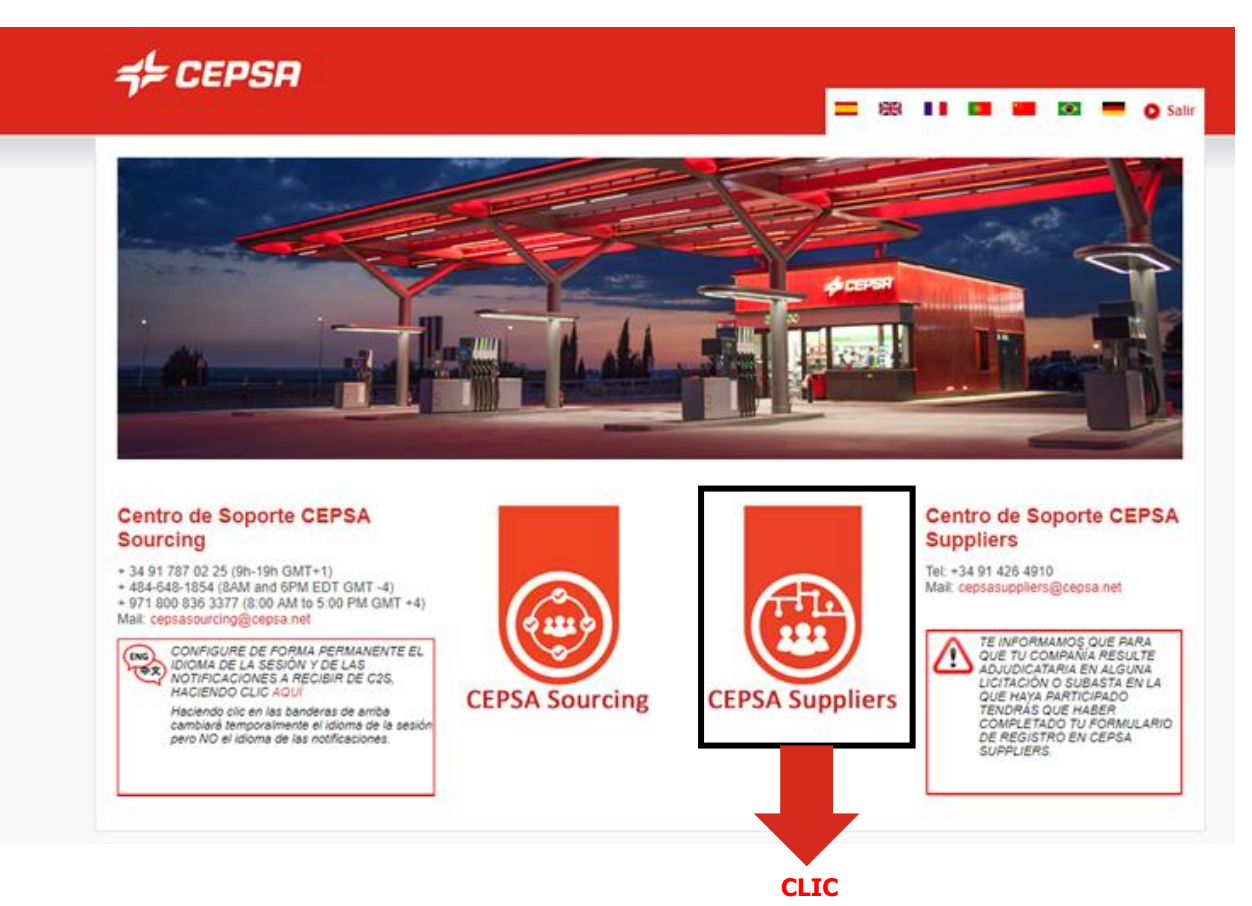

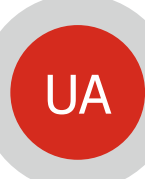

### **CEPSA SUPPLIERS Si su empresa no está registrada en MyAchilles**: UA de la construction de bienvenida en su correo.

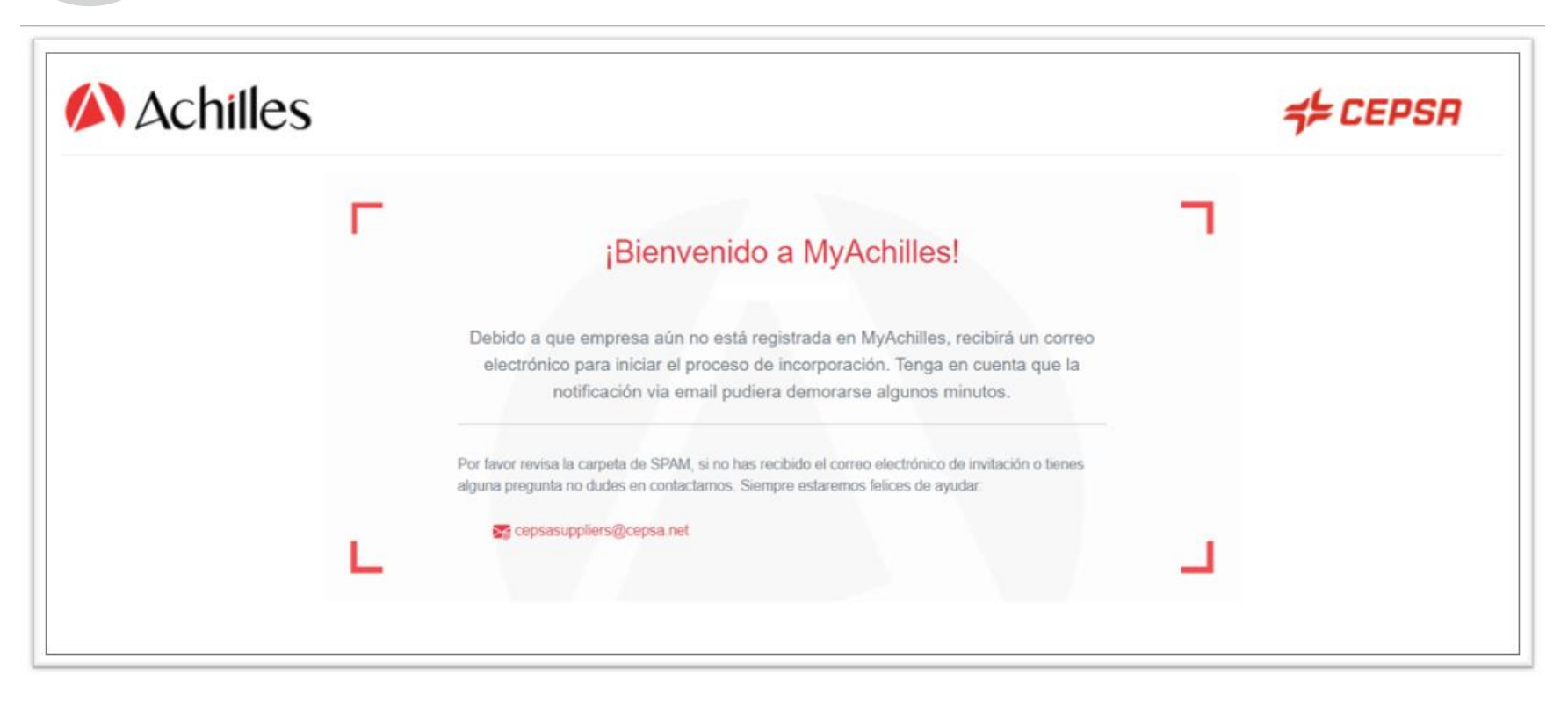

#### **Centro de Soporte CEPSA Suppliers**

Tel: +34 91 426 4910 to Mail: cepsasuppliers@cepsa.net Recibirá un email y deberá pulsar en "**Empezar**" para crear su usuario y poder acceder al cuestionario.

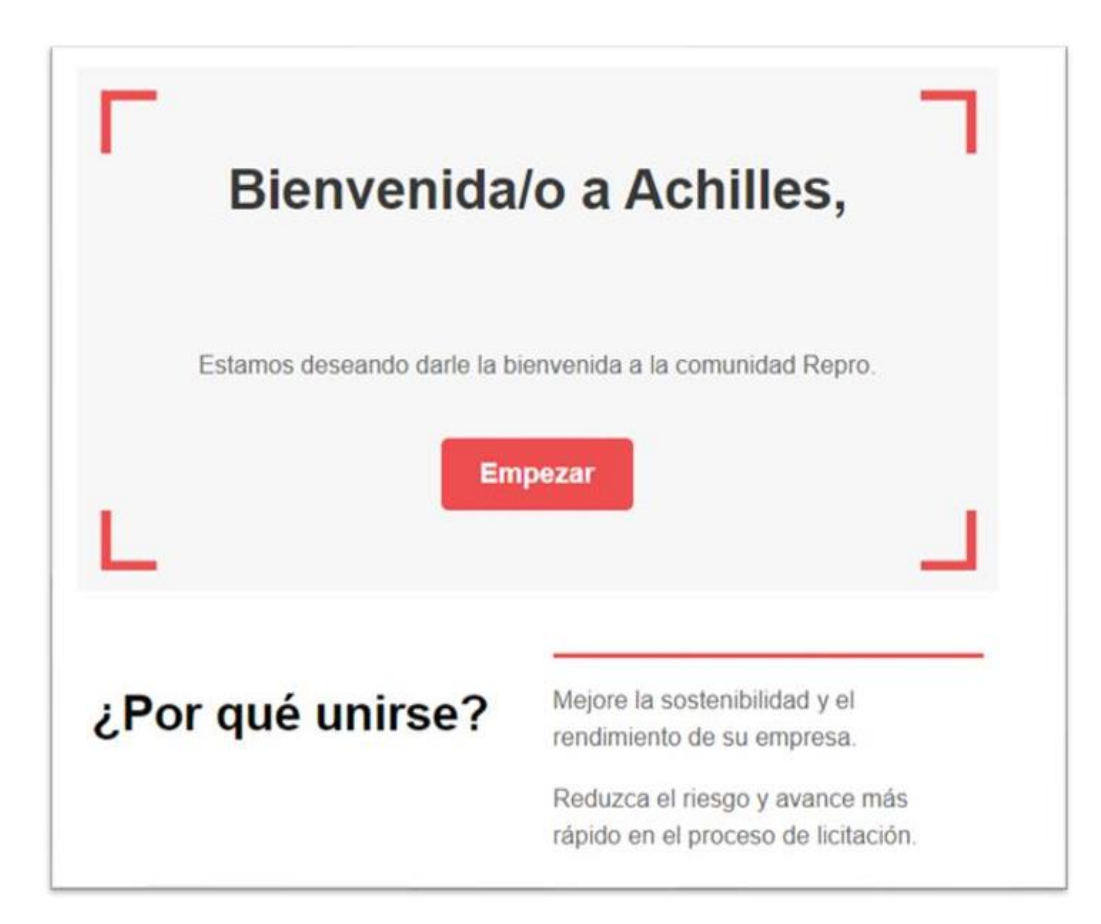

En la primera página de bienvenida, deberá pulsar en "**Continuar**".

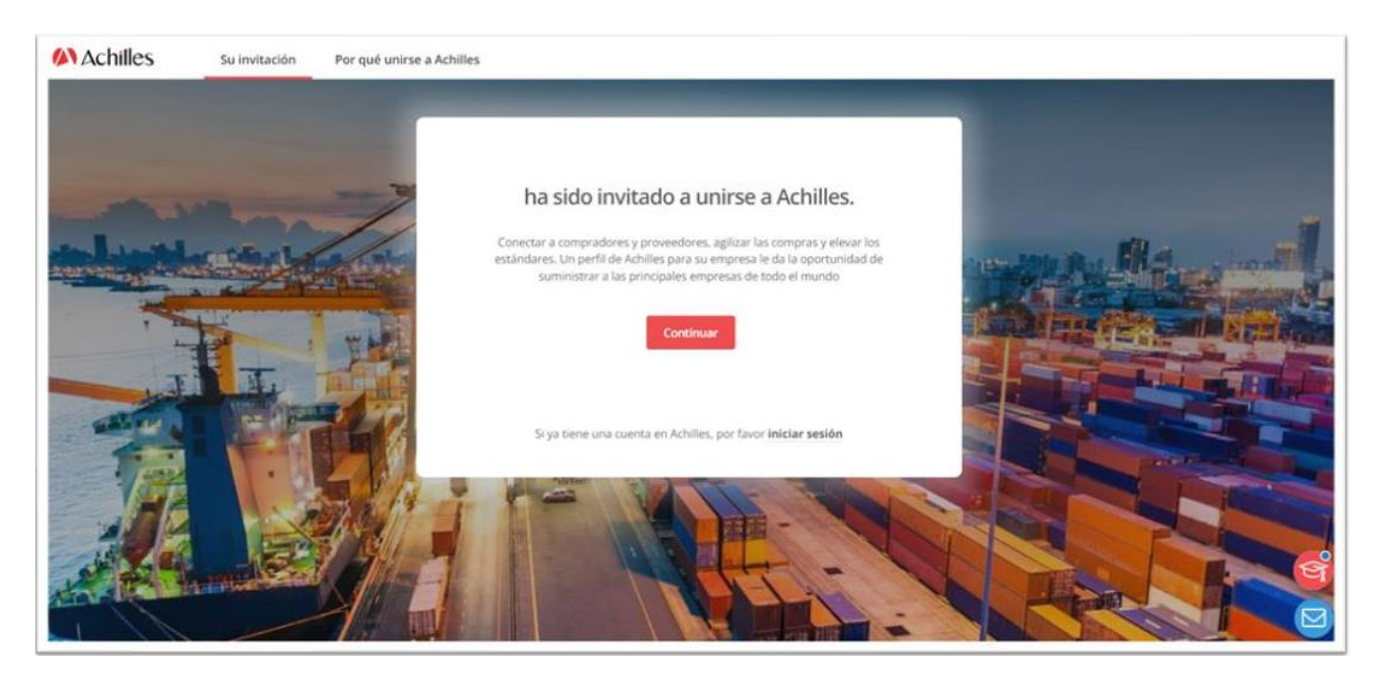

En esta pantalla deberá pulsar en "**Crear una cuenta**" para poder crear una contraseña de acceso

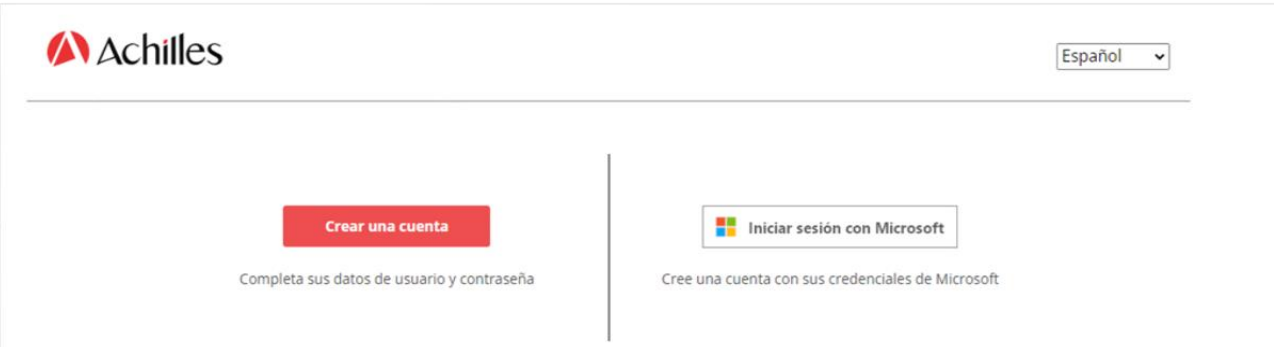

### **Crear cuenta y contraseña de acceso**

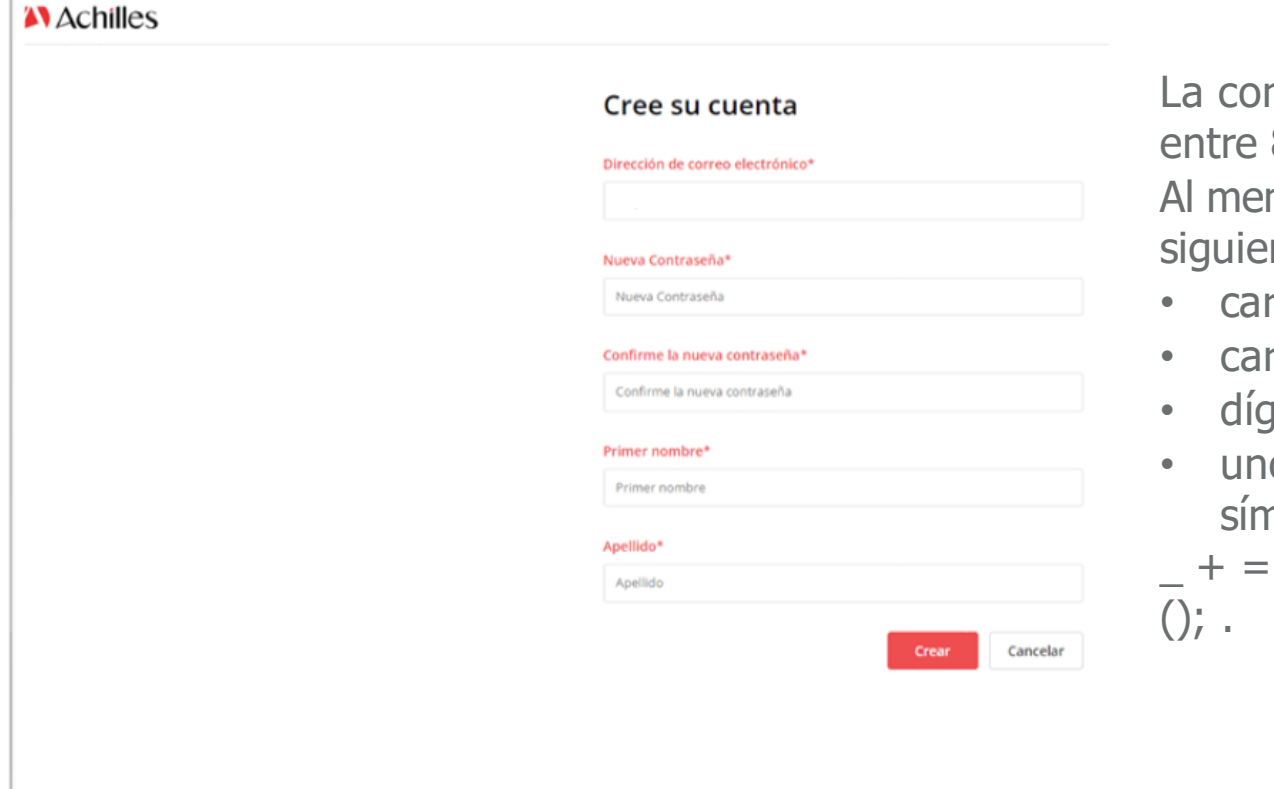

ntraseña deberá contener 8 y 16 caracteres. nos tendrán 3 de 4 de los ntes:

- racteres en minúscula
- racteres en mayúscula
- $\frac{1}{100}$
- o o más de los siguientes  $n$ bolos: @ # \$% ^ & \* -
- $[] \{\} | \setminus : \& \# 39; \frac{?}{\sim "}$

### Continúe completando los datos básicos de su empresa

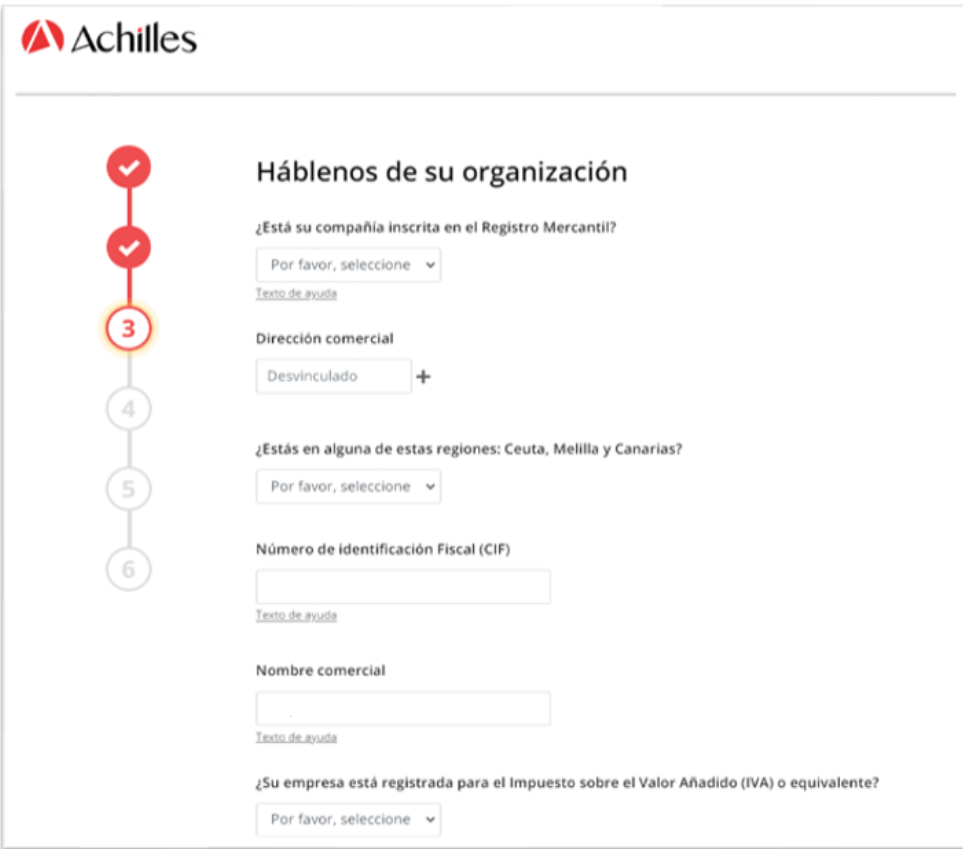

### Indique las categorías de productos o servicios que suministran pulsando en "**Añadir códigos de productos o servicios**"

### **A** Achilles

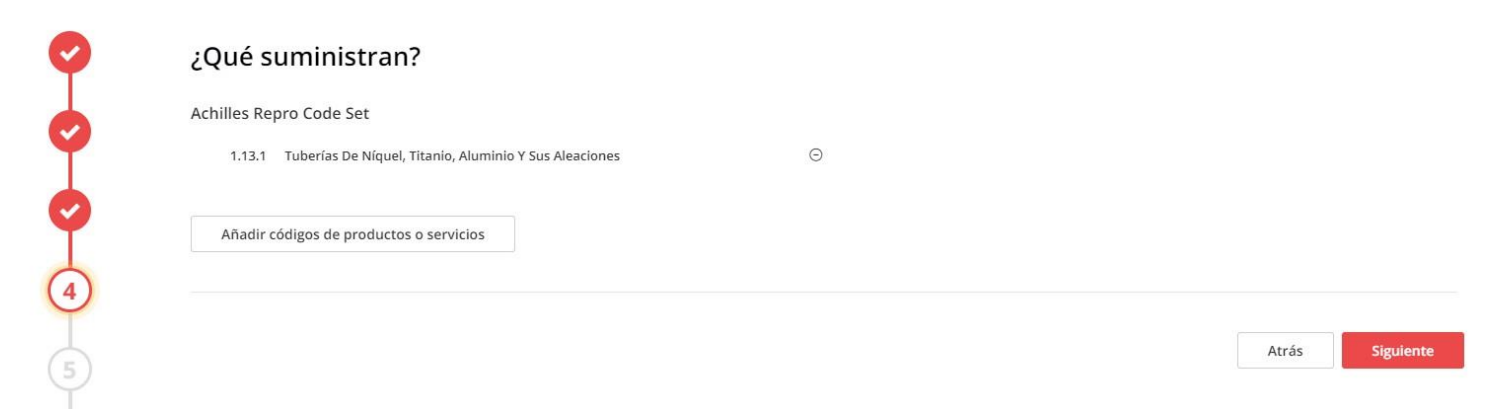

Indicar el rango de **facturación anual** de su empresa e indicar que se están registrando para trabajar con Cepsa.

### A Achilles

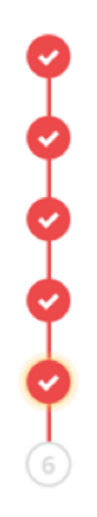

#### Una última cosa...

La red a la que se está uniendo necesita la siguiente información.

#### Volumen de negocios anual

250 000 euros o más

¿Se está registrando su empresa en Achilles para trabajar con Cepsa

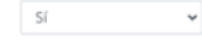

Siguient

En este punto, por defecto, le corresponde el nivel de registro **Member**+ (sin coste), y puede pulsar en siguiente. Si así lo desea, puede seleccionar un nivel superior de registro.

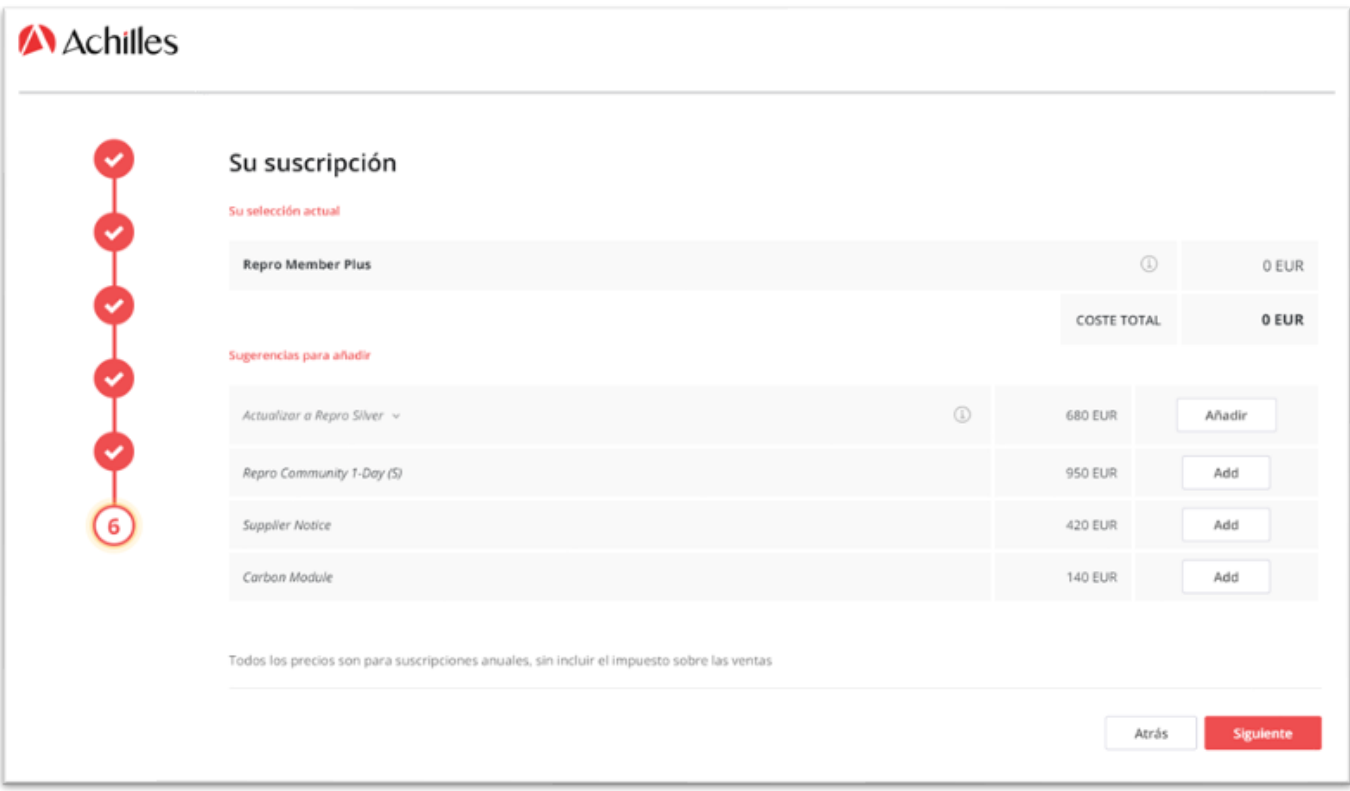

### Es necesario aceptar "**Términos y Condiciones**" antes de poder avanzar. Una vez aceptados, pulsar en "**Finalizar**".

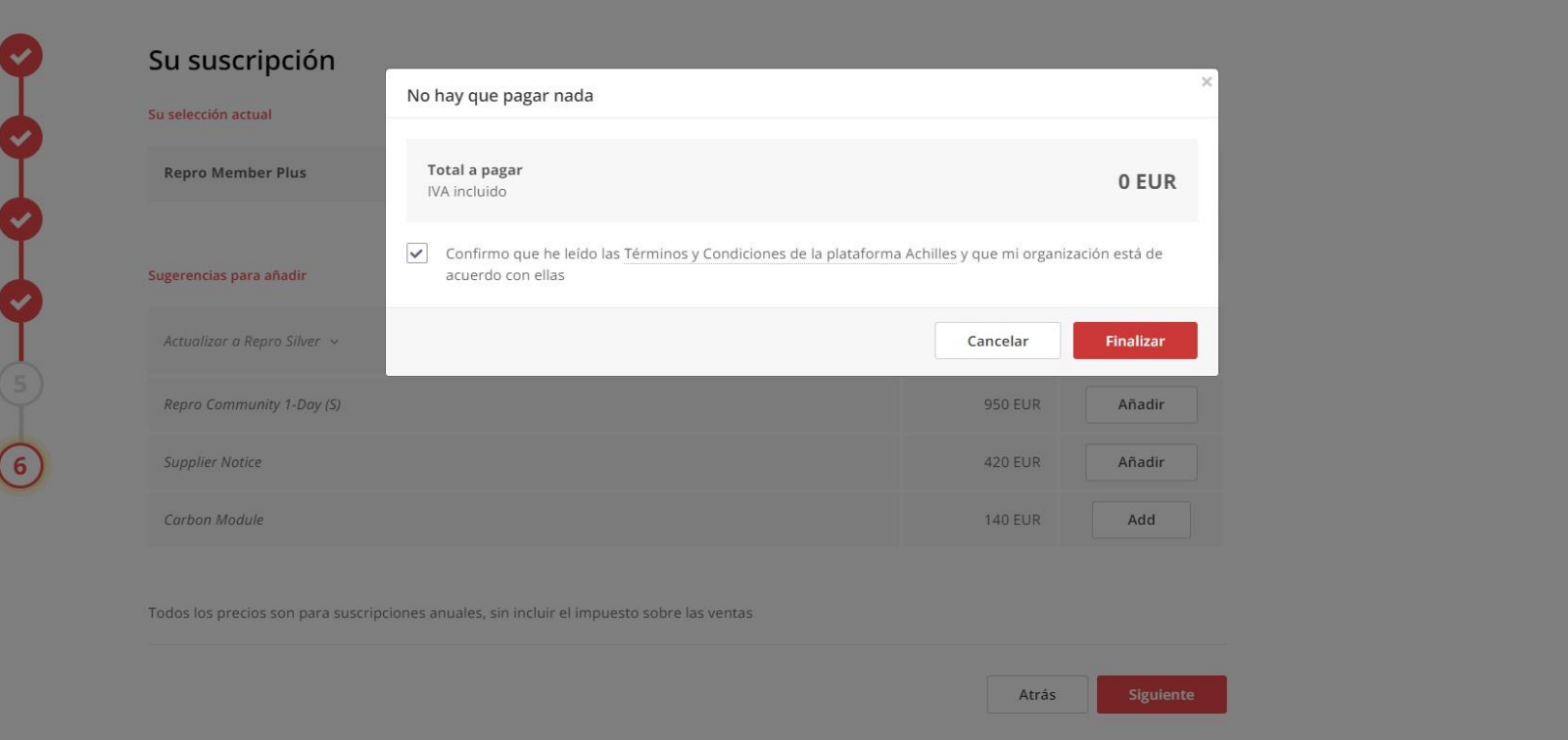

Una vez haya activado su usuario y creado su contraseña, recibirán este email de confirmación desde [systemadmin@achillesmail.com.](mailto:systemadmin@achillesmail.com)

Ya **podrán acceder** a través de **My.Achilles.com** utilizando su usuario (su dirección de email) y su contraseña.

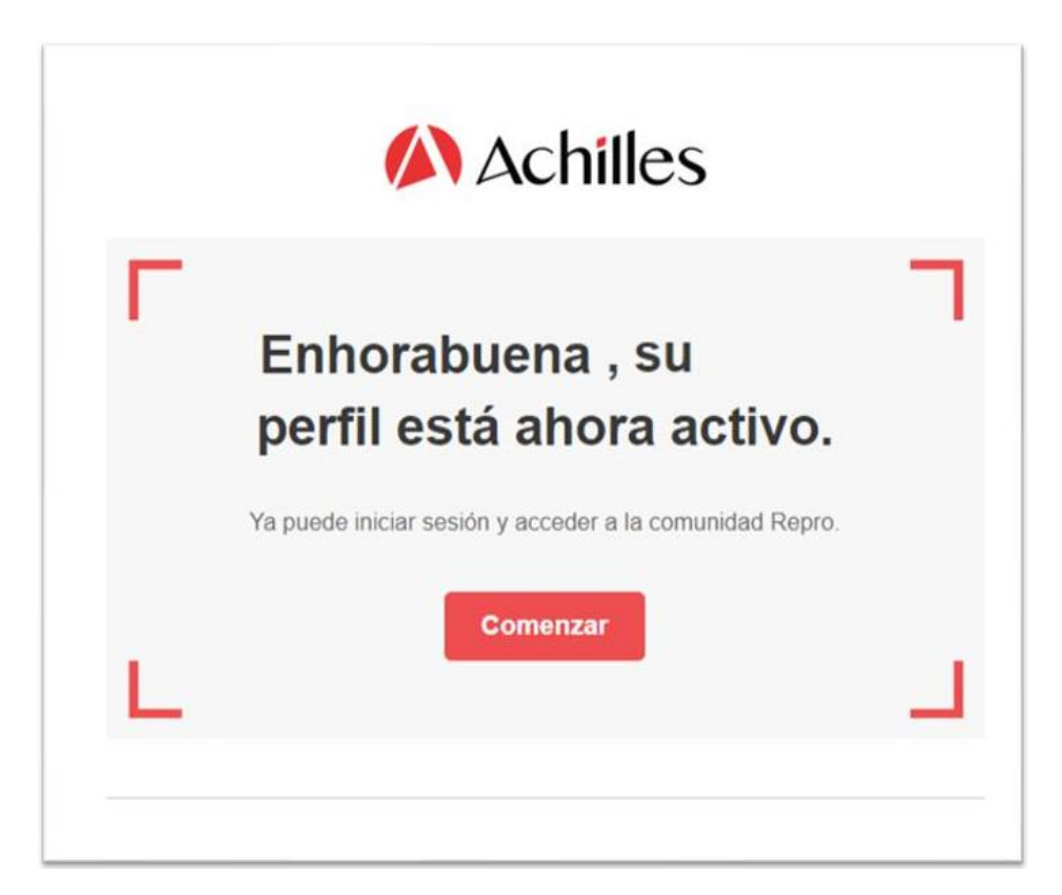

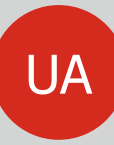

### **CEPSA SUPPLIERS Si su empresa está registrada en Achilles**:

- Si ya tiene un usuario de MyAchilles y recuerda su contraseña, podrá acceder clicando en **INICIO DE SESIÓN**.
- Si no recuerda su contraseña, podrá recuperarla clicando en **RESTABLECER CONTRASEÑA.**

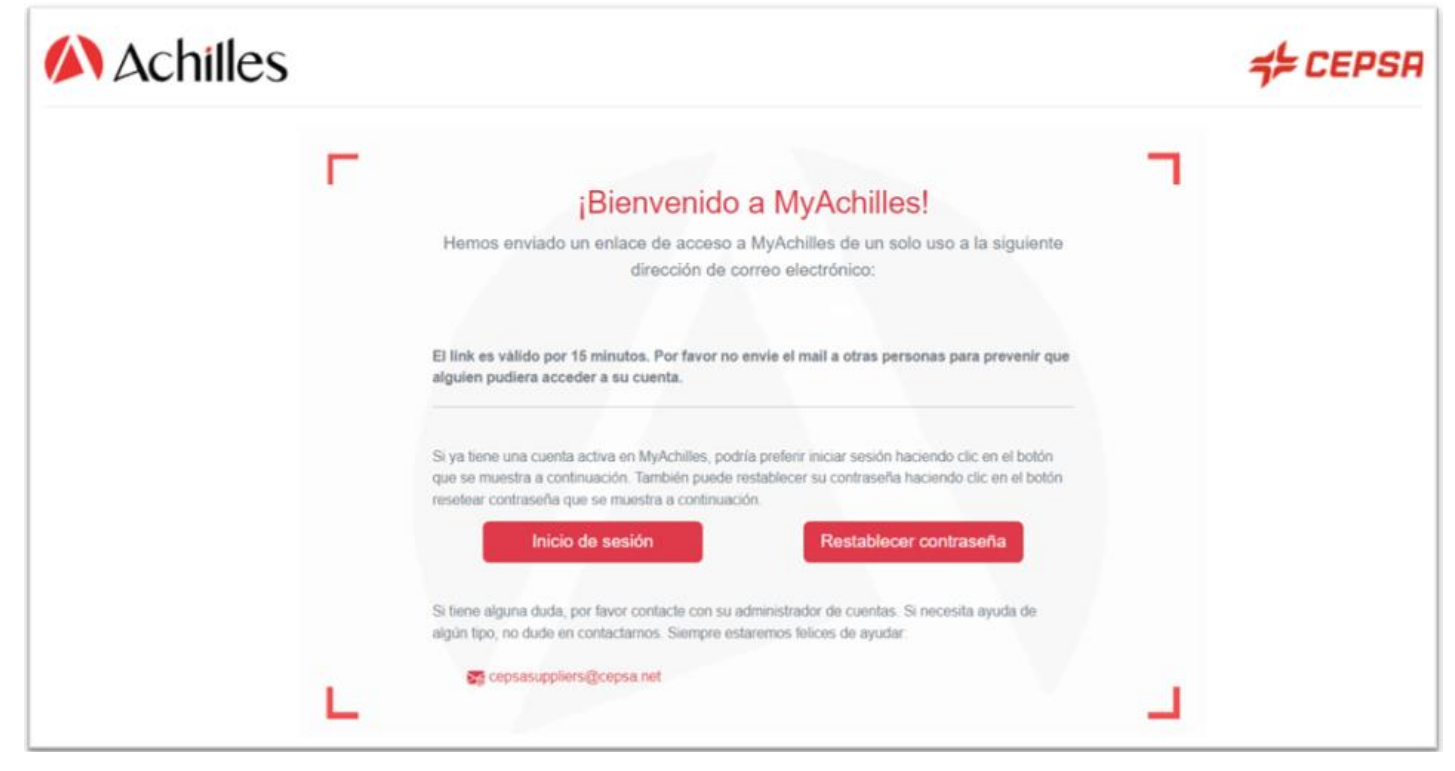

#### **Centro de Soporte CEPSA Suppliers**

Si prefiere utilizar el sistema de doble autenticación de Achilles, que garantiza una mayor seguridad de acceso a la información de su cuestionario, simplemente tendrá que abrir el email que le llega a su correo electrónico automáticamente, para clicar en **CONFIRMA Y ACCEDE**, y en unos segundos estará dentro de su cuenta MyAchilles.

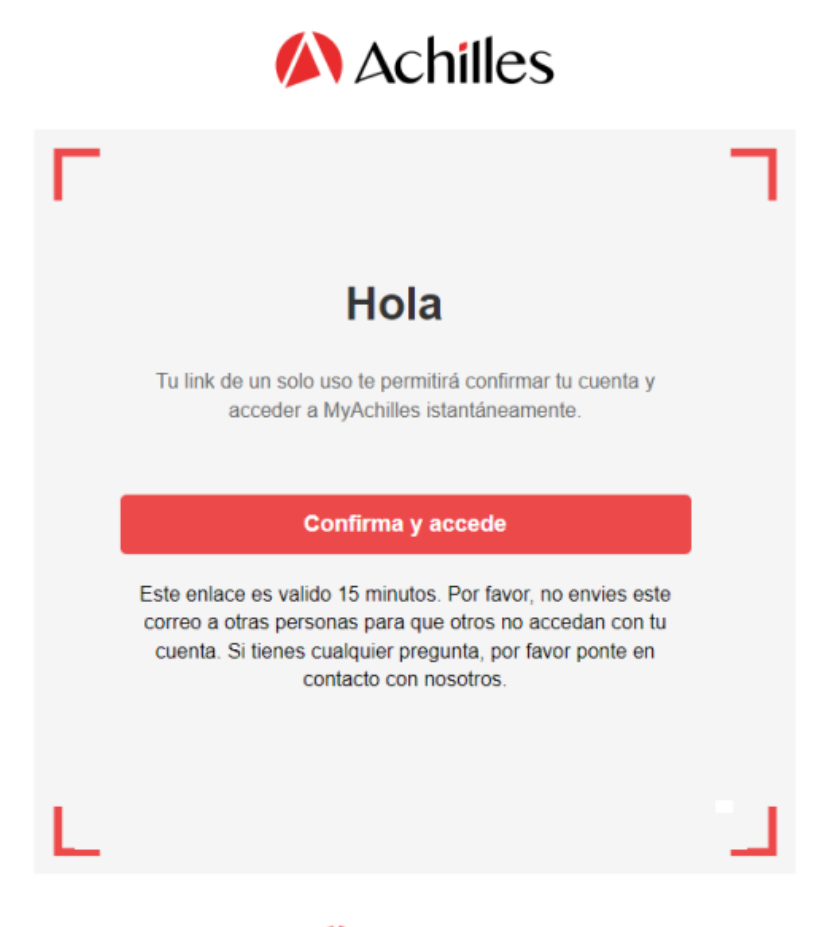

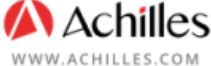

### Todo listo, ya podrá acceder a su cuestionario para poder actualizarlo o simplemente revisarlo.

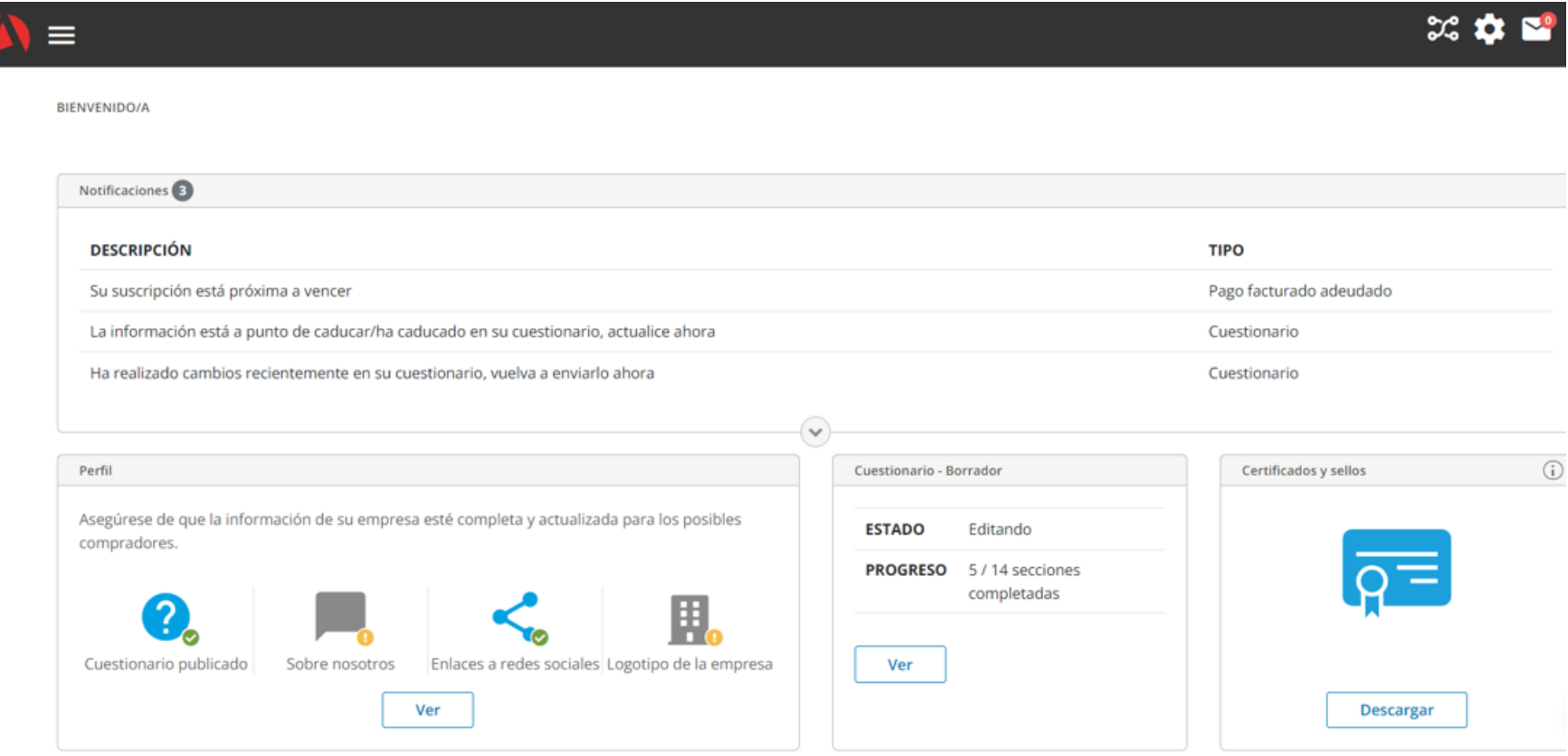

### **Acceder al cuestionario**

Una vez que haya ingresado al registro, se encontrará en la página de perfil del proveedor. Para acceder al cuestionario, tiene la opción de hacer clic en '**Ver**' dentro del cuadro '**Cuestionario-Borrador**' o, alternativamente, en el menú ubicado en la parte superior izquierda, seleccionar **'Editar cuestionario**'.

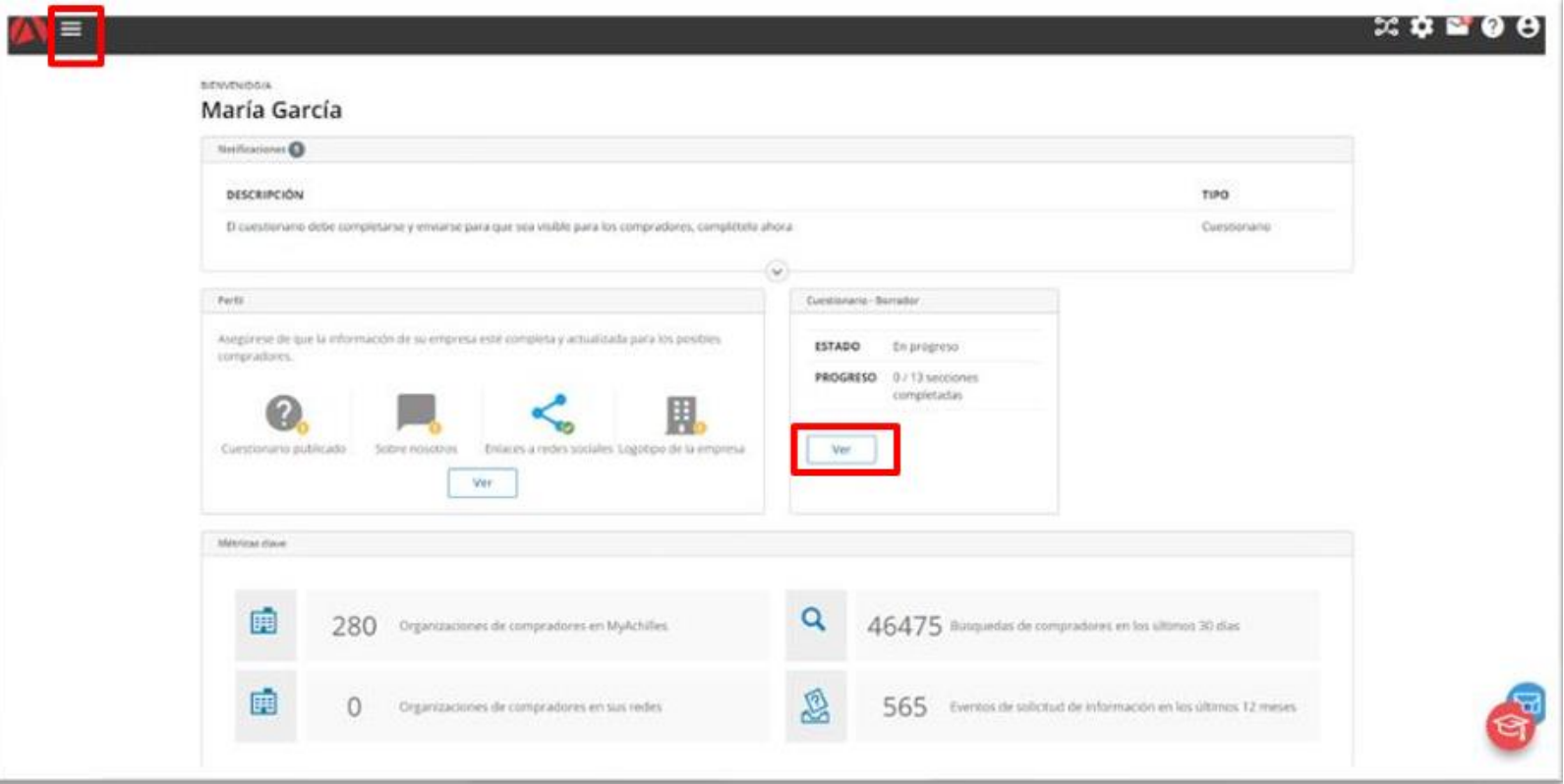

### **Completar el cuestionario**

Una vez haya accedido al cuestionario, podrá ver todas las secciones y el estado de cumplimentación del mismo. Pulsando en el nombre de cada sección, podrá acceder a cada una y completarlas.

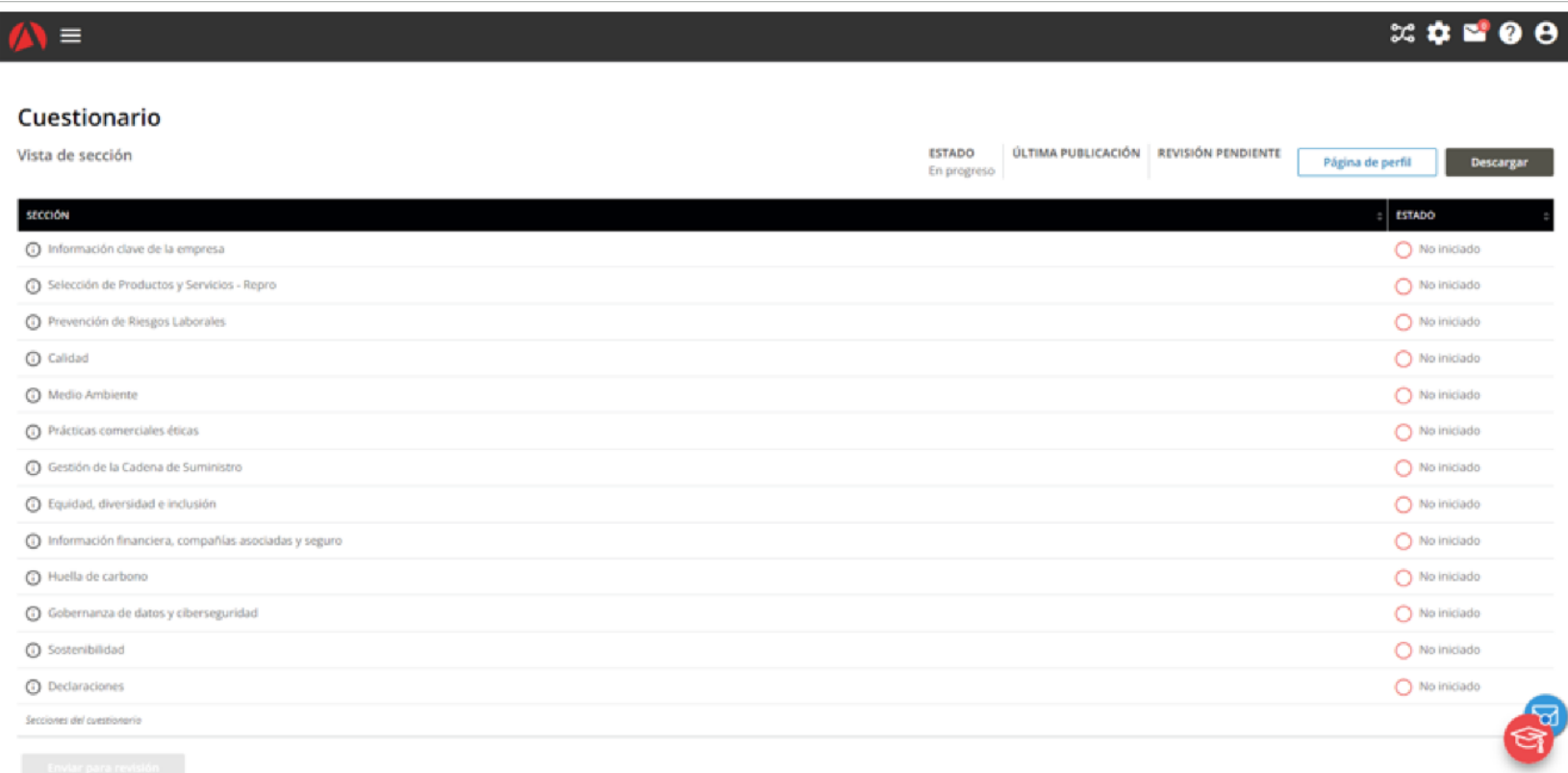

### **Aceptación documentación CEPSA**

En la sección **Declaraciones**, es muy importante descargar y aceptar las Condiciones Generales de Adquisición de bienes y servicios y el Código de Conducta de proveedores del Grupo Cepsa:

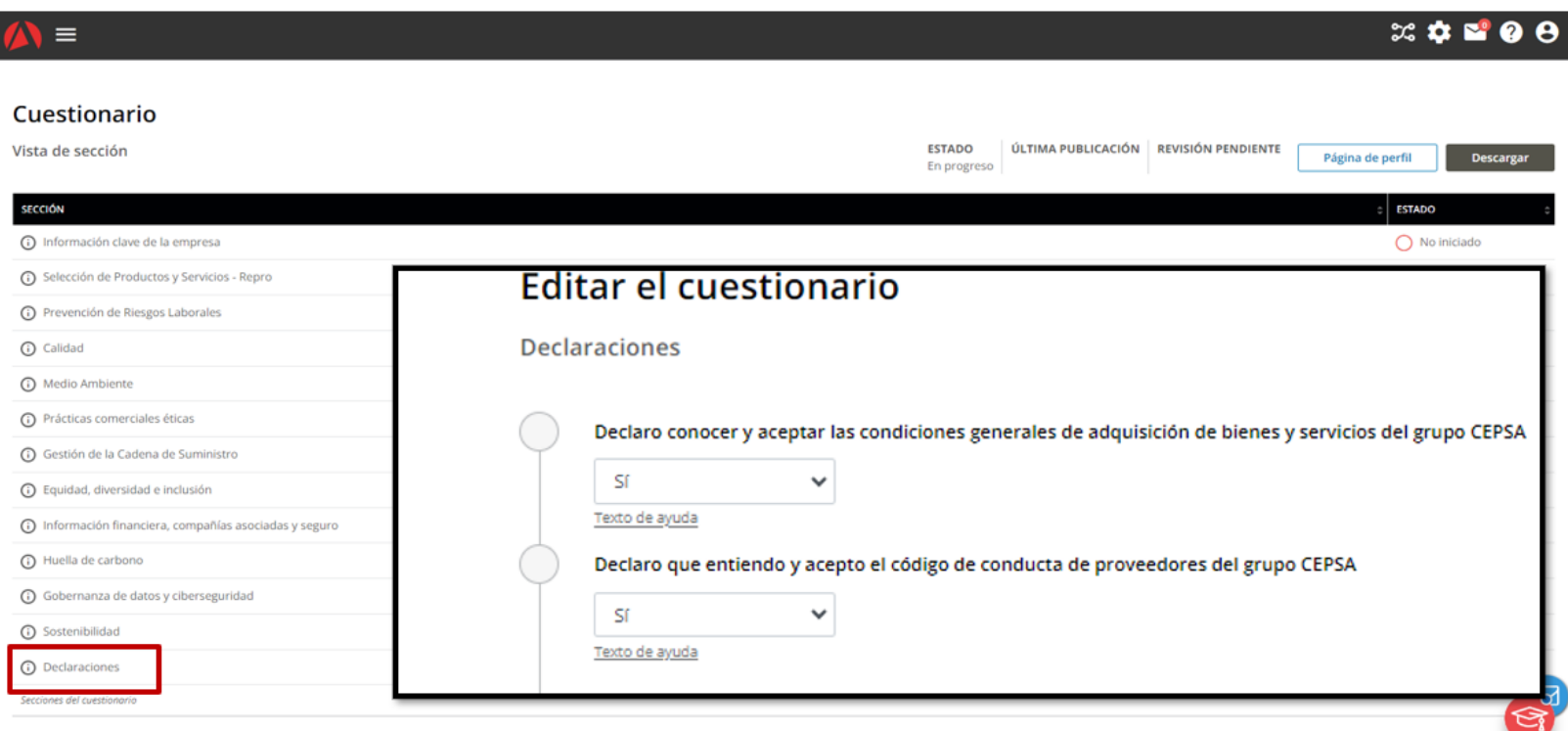

Siempre que desee guardar la información introducida, deberá pulsar el botón "**Guardar**". Si una vez guardada la información, quedara algún campo obligatorio por completar, esta se le señalará con el aviso "**Pregunta obligatoria**". Solamente podrá enviar el cuestionario cuando se hayan completado todas las preguntas obligatorias, pulsando el botón **Enviar para revisión** 

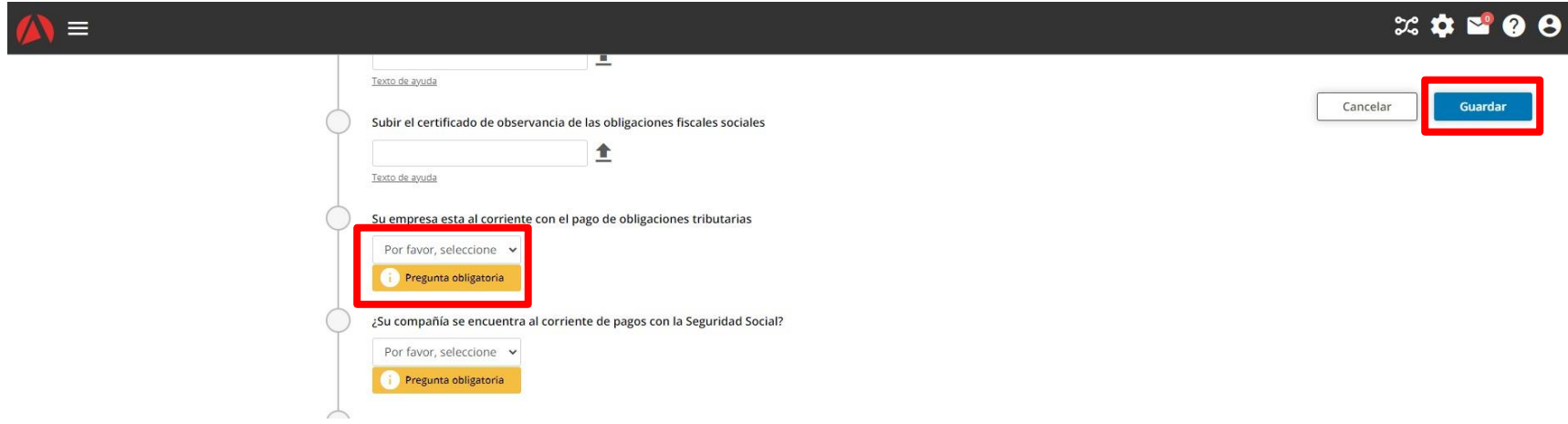

- Para el diligenciamiento del formulario Cepsa Suppliers deben tener los siguientes documentos a la mano:
- Estados financieros (Capital social, volumen de facturación últimos 2 años, total activos, fondos propios)
- Certificados (si los tienen) en, Calidad, Gestion ambiental, Riesgos laborales.
- Información sobre equipos, materiales y servicios que suministra.
- Toda la información relevante de su empresa: dirección de domicilio, contactos, N° de empleados.

## Glosario

- Anagrama: siglas de su empresa.
- CIF: NIT o RUT de la empresa.
- Numero DUNS: Numero de identificación internacional de negocios.
- Código NACE: estándar de clasificación para los servicios o materiales suministrados por su empresa.

### Preguntas frecuentes

- Si al tratar de ingresar al área reservada de Cepsa o a la plataforma C2S Cepsa Sourcing & Suppliers se genera un error, lo único que deben hacer el borrar el historial del navegador que están utilizando, cerrar la pagina y volver a ingresar, con esto cualquier error de ingreso debe desaparecer.
- Las preguntas obligatorias del formulario de Cepsa Suppliers están marcadas con  $*$ , si la pregunta no aplica para el diligenciamiento de su formulario igualmente debe llenar la casilla de la pregunta con un N/A de no aplica.

### **Necesitas ayuda con tu registro? Comunícate en cada caso con:**

#### Inicio del proceso

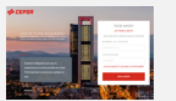

Problemas en el registro de tu Compañía, alta como Usuario administrador, alta como Interlocutor Comercial

Teléfono: 900 601 300 atencionproveedores@cepsa.com

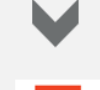

CEPSA Sourcir

CEPSA Supplie

Problemas en presentaciones de oferta, subastas, licitaciones en CEPSA SOURCING, habilitar roles...

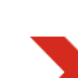

#### **Centro de Soporte CEPSA Sourcing**

+ 34 91 787 02 25 (9h-19h GMT+1)<br>+ 484-648-1854 to (8AM and 6PM EDT GMT -4)<br>+ 971 800 836 3377 (8:00 AM to 5:00 PM GMT +4) Mail: cepsasourcing@cepsa.net

Problemas en la cumplimentación del cuestionario de registro en **CEPSA SUPPLIERS** 

#### **Centro de Soporte CEPSA Suppliers**

**32**

Tel: +34 91 426 4910 (0) Mail: cepsasuppliers@cepsa.net

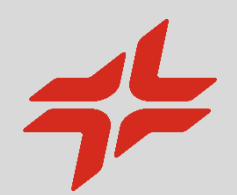

# GRACIAS

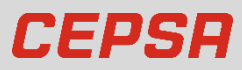

**cepsa.com**